# **Brookstone**

### i-Convert®

# Portable Document and Photo Scanner

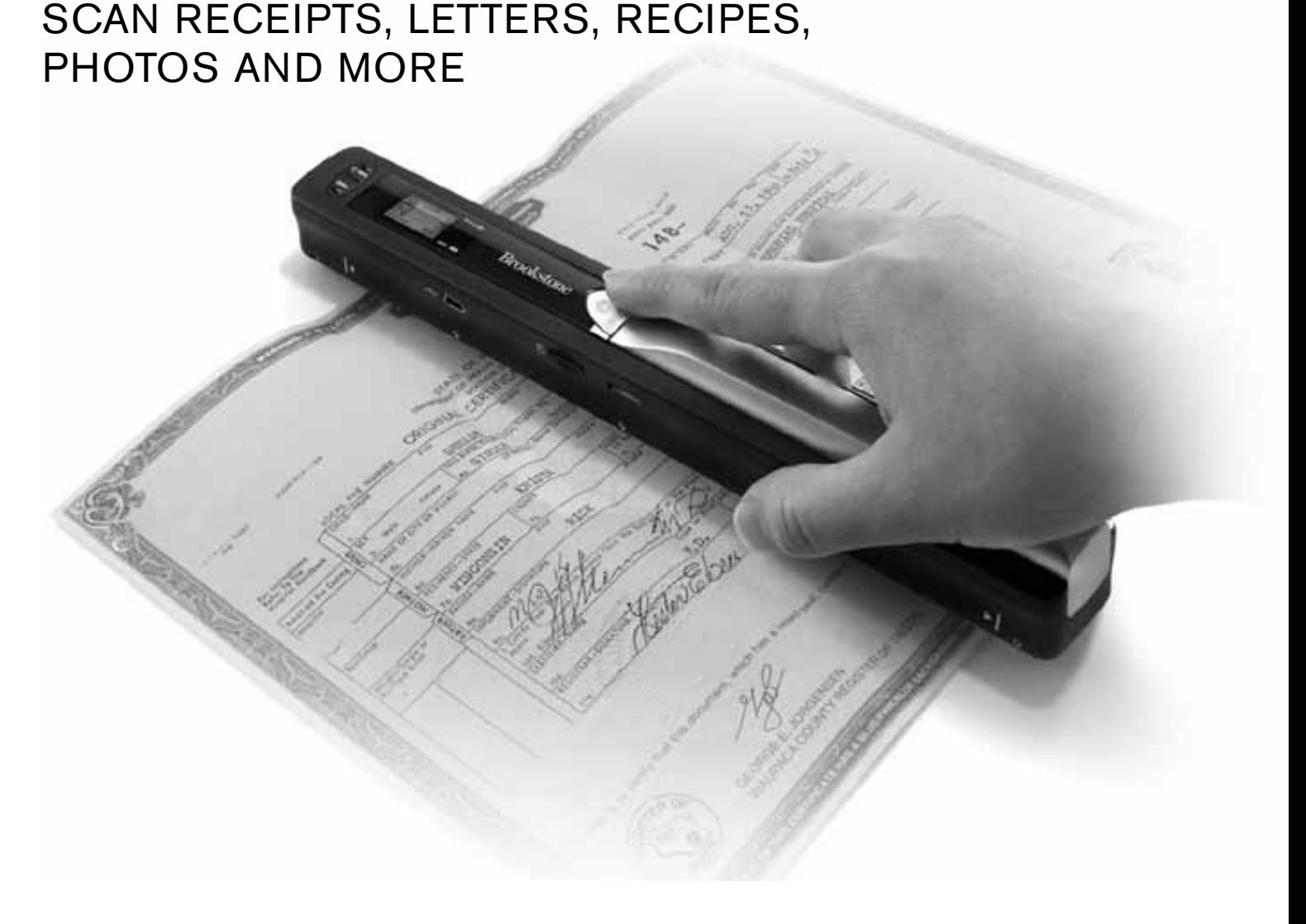

## TABLE OF CONTENTS

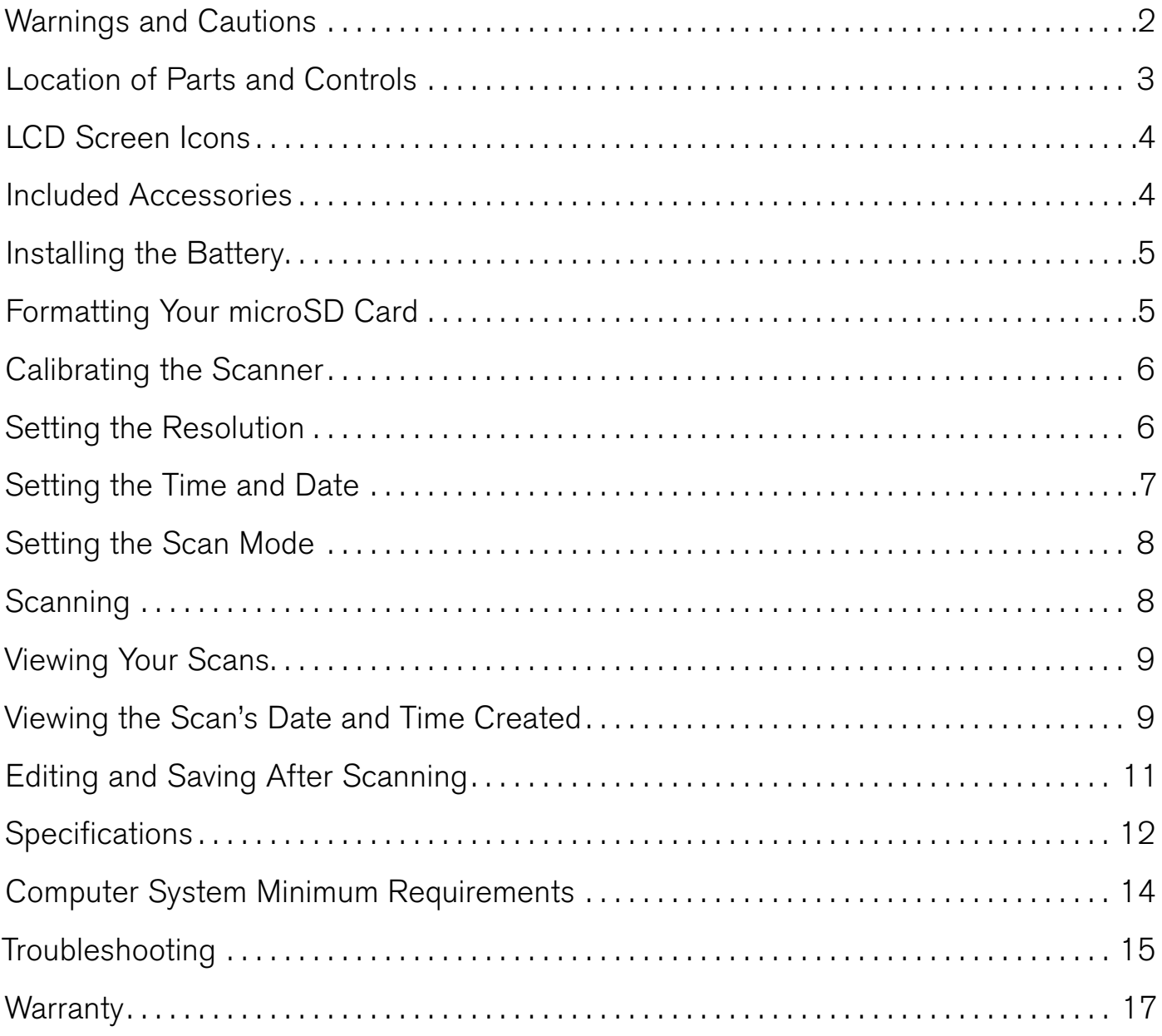

- 
- Do not leave the batteries where a child or pet could play with or swallow
- 
- **BATTERY PRECAUTIONS**<br>
 Dispose of the old batteries properly. Do not dispose of the old batteries<br>
in a fire.<br>
 Do not leave the batteries where a child or pet could play with or swallow<br>
them. If the batteries are swal in a fire<br>Do not<br>them. If<br>The bati<br>disasse<br>Use onl<br>new bat<br>differen<br>VE TI them. If the batteries are swallowed, contact a physician immediately.<br>The batteries may explode if mistreated. Do not attempt to recharge disassemble the batteries.<br>Use only fresh batteries of the required size and type. • The batteries may explode if mistreated. Do not attempt to recharge or disassemble the batteries.<br>• Use only fresh batteries of the required size and type. Do not mix old a new batteries, different types of batteries, or disassemble the batteries<br>Use only fresh batteries c<br>new batteries, different ty<br>different capacities.<br>VE THESE INST • Use only fresh batteries of the required size and type. Do not mix old and new batteries, different types of batteries, or rechargeable batteries of different capacities.<br> **AVE THESE INSTRUCTIONS** new batteries, different types of batteries, or rechargeable batteries of

# different capacities.<br>
VE THESE II<br>
ME Save these instructions

- 
- 
- 
- 
- 
- 
- 
- 
- 
- 
- 
- 

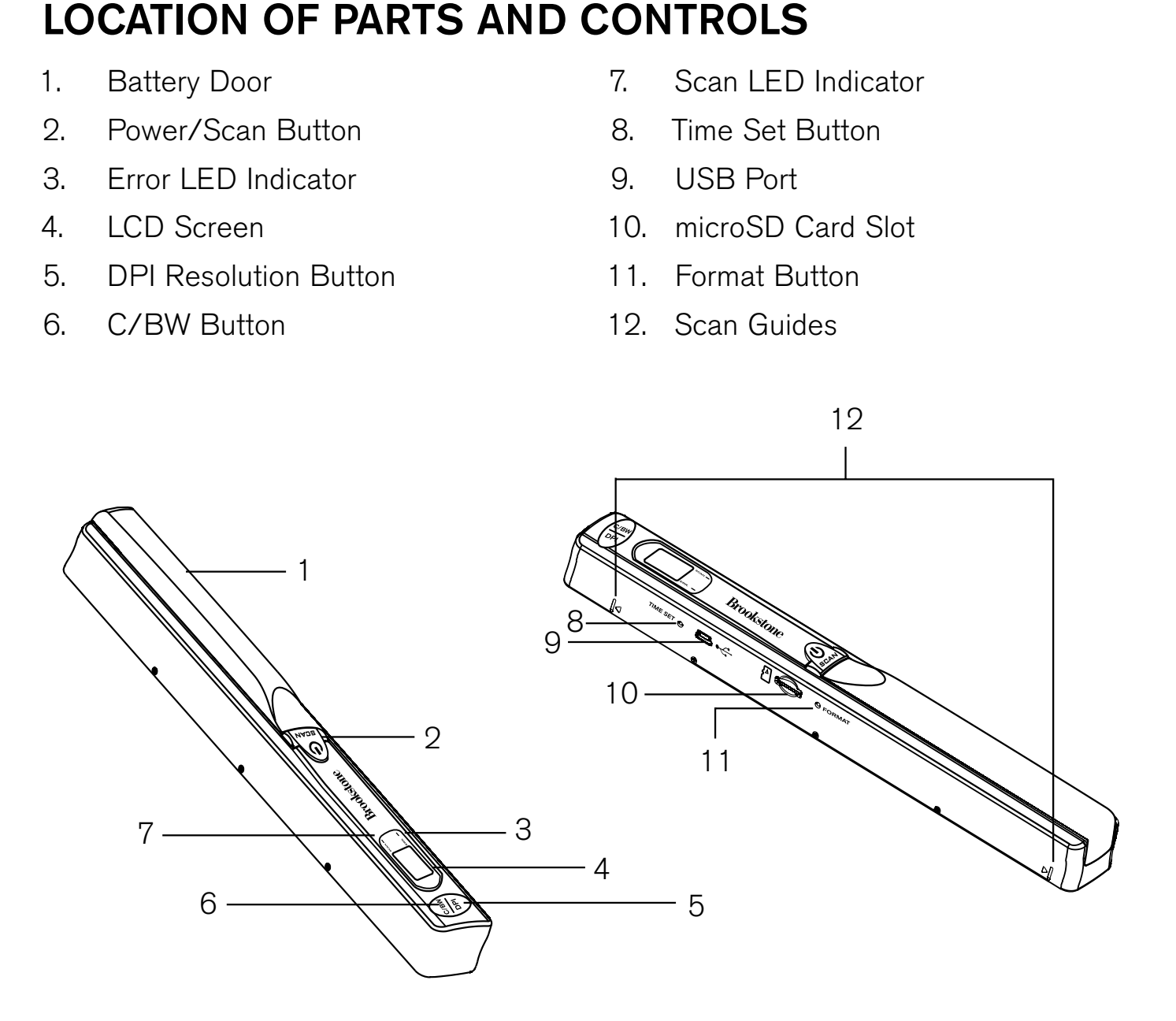

- 
- 
- 
- 
- 

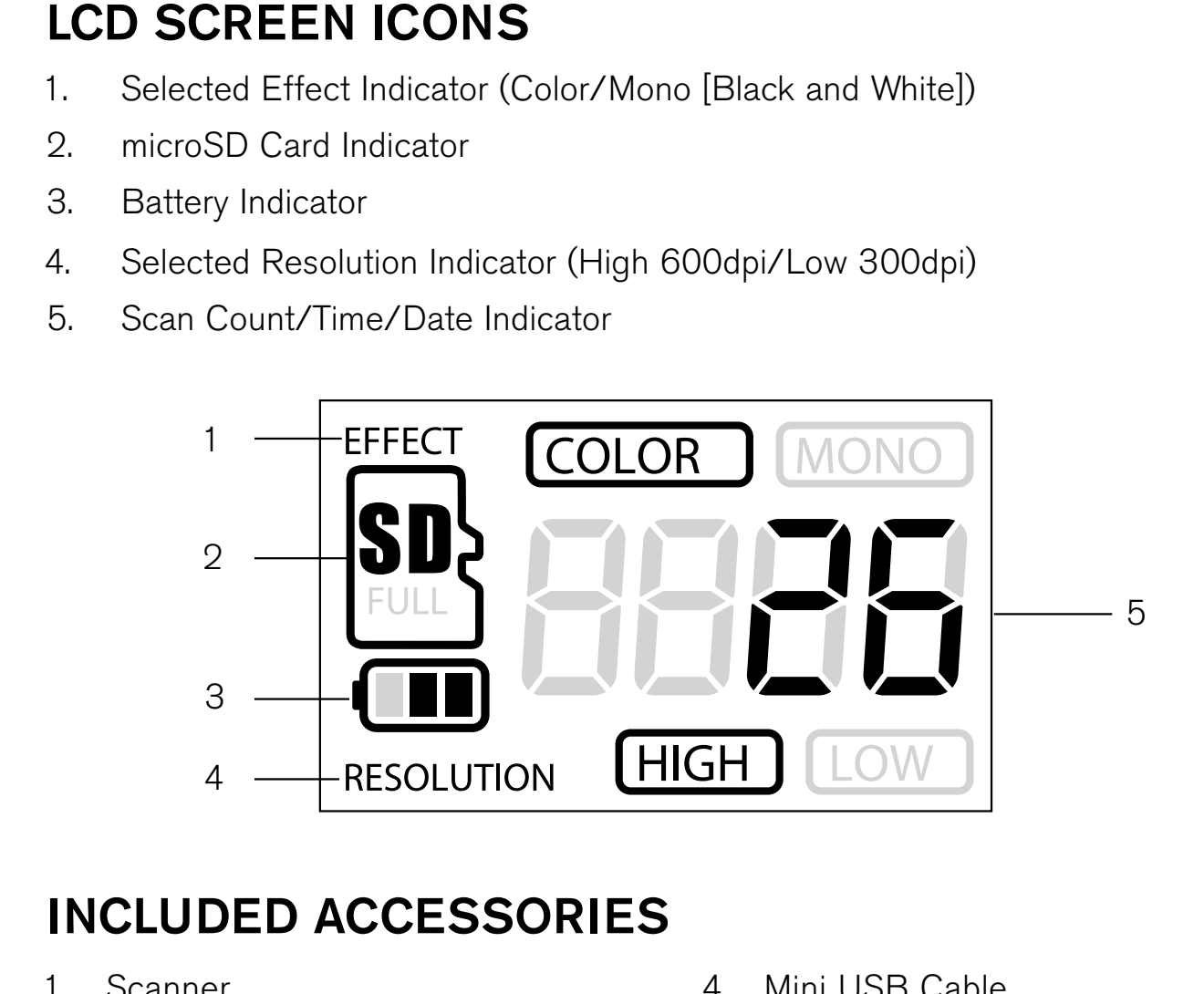

# **INCLUDED ACCESSORIES**<br>1. Scanner<br>2. White Balance Calibration Sheet<br>3. Lens Cleaning Cloth

- 
- 1. Scanner<br>2. White B.<br>3. Lens Cle 2. White Balance Calibration Sheet<br>3. Lens Cleaning Cloth<br>19. The Sheet<br>19. The Sheet<br>19. The Sheet<br>19. The Sheet<br>19. The Sheet<br>19. The Sheet<br>19. The Sheet<br>19. The Sheet<br>19. The Sheet<br>19. The Sheet<br>19. The Sheet<br>19. The Sh
- 3. Lens Cleaning Cloth
- 
- 
- 4. Mini USB Cable<br>bration Sheet 5. Software CD<br>6. Scanner Drawst bration Sheet 5. Software CD<br>h 6. Scanner Drav<br>Conner Drav h 6. Scanner Drawstring Bag<br>1986 - Canada<br>1986 - Canada<br>1986 - Canada<br>1987 - Canada<br>1988 - Canada<br>1988 - Canada<br>1988 - Canada

- 
- 

batteries need to be replaced.

**INSTALLING THE BATTE**<br>1. Slide open and remove the BATT<br>2. Replace the BATTERY DOOR ar<br>Note: The BATTERY INDICATOR of<br>batteries need to be replaced.<br>**FORMATTING YOUR mic**<br>Important: The microSD card must<br>Note: All content 1. Slide open and remove the BATTERY DOOR and insert 2 AA alkaline<br>batteries according to the polarity indicators inside the compartment.<br>2. Replace the BATTERY DOOR and slide closed.<br>Note: The BATTERY INDICATOR on the LE batteries according to the polarity indicators inside the compartment<br>Replace the BATTERY DOOR and slide closed.<br>e: The BATTERY INDICATOR on the LED screen will reveal if the<br>eries need to be replaced.<br>**RMATTING YOUR micro** 2. Replace the BATTERY DOOR and slide closed<br>
Note: The BATTERY INDICATOR on the LED so<br>
batteries need to be replaced.<br> **FORMATTING YOUR microSD CAF**<br>
Important: The microSD card must be formatted<br>
Note: All content on th Note: The BATTERY INDICATOR on the LED screen will reveal if the<br>batteries need to be replaced.<br> **FORMATTING YOUR microSD CARD**<br>
Important: The microSD card must be formatted before scanning.<br>
Note: All content on the micr **FORMATTING YOUR microSD CARD**<br>Important: The microSD card must be formatted be<br>Note: All content on the microSD card will be erase<br>1. With the Scanner off, insert a microSD card (not im<br>imicroSD CARD SLOT on the Scanner u Important: The microSD card must be formatted before scanning.<br>
Note: All content on the microSD card will be erased during forma<br>
1. With the Scanner off, insert a microSD card (not included) into the<br>
microSD CARD SLOT o Note: All content on the microSD card will be erased during formatting.<br>
1. With the Scanner off, insert a microSD card (not included) into the<br>
microSD CARD SLOT on the Scanner until it has clicked into place.<br>
Note: Do n 1. With the Scanner off, insert a microSD card (not included) into the microSD CARD SLOT on the Scanner until it has clicked into place<br>Note: Do not force the microSD card into place. Forcing the card m<br>damage the microSD microSD CARD SLOT on the Scanner until it has clicked into place<br>e: Do not force the microSD card into place. Forcing the card m<br>aage the microSD card or the scanner. See the diagram on the s<br>nsert the microSD card correct Note: Do not force the microSD card into place. Forcing the card may damage the microSD card or the scanner. See the diagram on the scanto insert the microSD card correctly.<br>2. Turn the Scanner on by pressing the POWER/SCA damage the microSD card or the scanner. See the diagram on the scanner<br>to insert the microSD card correctly.<br>2. Turn the Scanner on by pressing the POWER/SCAN button for 2 seconds.<br>3. Using a thin, blunt object, press the

- 
- 
- 
- to insert the microSD card correctly.<br>
2. Turn the Scanner on by pressing the<br>
3. Using a thin, blunt object, press the<br>
on the LCD screen.<br>
4. Press the POWER/SCAN button or<br>
5. The microSD CARD INDICATOR wi<br>
is complete. 2. Turn the Scanner on by pressing the POWER/SCAN button for 2 seconds<br>3. Using a thin, blunt object, press the FORMAT button once. An "F" will show<br>on the LCD screen.<br>4. Press the POWER/SCAN button once to begin formattin 3. Using a thin, blunt object, press the FORMAT button once. An "F" will show<br>on the LCD screen.<br>4. Press the POWER/SCAN button once to begin formatting the microSD card<br>5. The microSD CARD INDICATOR will blink until the f on the LCD screen<br>Press the POWER/<br>The microSD CARI<br>is complete. 4. Press the POWER/SCAN button once to begin formatting the microSD card<br>5. The microSD CARD INDICATOR will blink until the formatting process<br>is complete.<br>. 5. The microSD CARD INDICATOR will blink until the formatting process is complete. is complete.

- 
- **CALIBRATING THE SCANNE**<br>1. Place the Scanner on the White Baland<br>the POWER/SCAN button for two sec<br>2. Press and hold the C/BW button. While<br>press the POWER/SCAN button once<br>mode. The microSD CARD INDICATOF<br>the internal me 1. Place the Scanner on the White Balance Calibration Sheet and press<br>the POWER/SCAN button for two seconds to turn the unit on.<br>2. Press and hold the C/BW button. While holding the C/BW button,<br>press the POWER/SCAN button the POWER/SCAN button for two seconds to turn the unit on<br>Press and hold the C/BW button. While holding the C/BW bur<br>press the POWER/SCAN button once to enter into auto-calib<br>mode. The microSD CARD INDICATOR will flash and 2. Press and hold the C/BW button. While holding the C/BW button,<br>press the POWER/SCAN button once to enter into auto-calibration<br>mode. The microSD CARD INDICATOR will flash and stop when<br>the internal memory clearing proce press the POWER/SCAN button once to enter into auto-calibration
	-
- mode. The microSD CARD INDICATOR will flash and stop when<br>the internal memory clearing process is complete.<br>The green and red LED light will then turn on. Do not move the<br>Scanner until the red LED light turns off. The gree the internal memory clearing process is complete<br>The green and red LED light will then turn on. Do<br>Scanner until the red LED light turns off. The gre<br>Start rolling the Scanner over the White Balance<br>and evenly until the gr 3. The green and red LED light will then turn on. Do not move the<br>Scanner until the red LED light turns off. The green LED will rel<br>4. Start rolling the Scanner over the White Balance Calibration She<br>and evenly until the g Scanner until the red LED light turns off. The green LED will remain lit<br>Start rolling the Scanner over the White Balance Calibration Sheet slov<br>and evenly until the green light turns off (you may have to roll the Scan<br>bac 4. Start rolling the Scanner over the White Balance Calibration Sheet slowly<br>and evenly until the green light turns off (you may have to roll the Scanne<br>backwards if necessary).<br>5. When the green LED light turns off, the c and evenly until the green light turns off (you may have to roll the Scanner
	- backwards if necessary)<br>When the green LED lig<br>Press and hold the POW<br>:**TTING THE RES**<br>Turn the Scanner on by |<br>By pressing the DPI RE<br>between high resolution<br>The high or low resolutic<br>to reflect your choice.

- 
- 5. When the green LED light turns off, the calibration is complete.<br>
Press and hold the POWER/SCAN button to turn the Scanner of<br> **SETTING THE RESOLUTION**<br>
1. Turn the Scanner on by pressing the POWER/SCAN button for<br>
2. B Press and hold the POWER/SCAN button to turn the Scanner off<br> **TTTING THE RESOLUTION**<br>
Turn the Scanner on by pressing the POWER/SCAN button for tw<br>
By pressing the DPI RESOLUTION button on the scanner, you ma<br>
between hig **SETTING THE RESOLUTION**<br>1. Turn the Scanner on by pressing the P(<br>2. By pressing the DPI RESOLUTION but<br>between high resolution (600 dpi) and<br>3. The high or low resolution mode will be<br>to reflect your choice. 1. Turn the Scanner on by pressing the POWER/SCAN button for two seconds<br>2. By pressing the DPI RESOLUTION button on the scanner, you may choose<br>between high resolution (600 dpi) and low resolution (300 dpi).<br>3. The high o
- 2. By pressing the DPI RESOLUTION button on the scanner, you may choose between high resolution (600 dpi) and low resolution (300 dpi).<br>3. The high or low resolution mode will be displayed on the LCD screen to reflect your between high resolution (600 dpi) and low resolution (300 dpi)<br>The high or low resolution mode will be displayed on the LCD s<br>to reflect your choice.<br>. 3. The high or low resolution mode will be displayed on the LCD screen<br>to reflect your choice. to reflect your choice.

- 
- 
- 
- button on the scanner<br>The LCD SCREEN wil<br>Press the C/BW or DI<br>SCAN button to selec<br>The LCD SCREEN wil<br>select the Month, Day,<br> $\frac{\text{INDIC}}{1}$ <br>2<br>3<br>3<br>4<br>4
- 

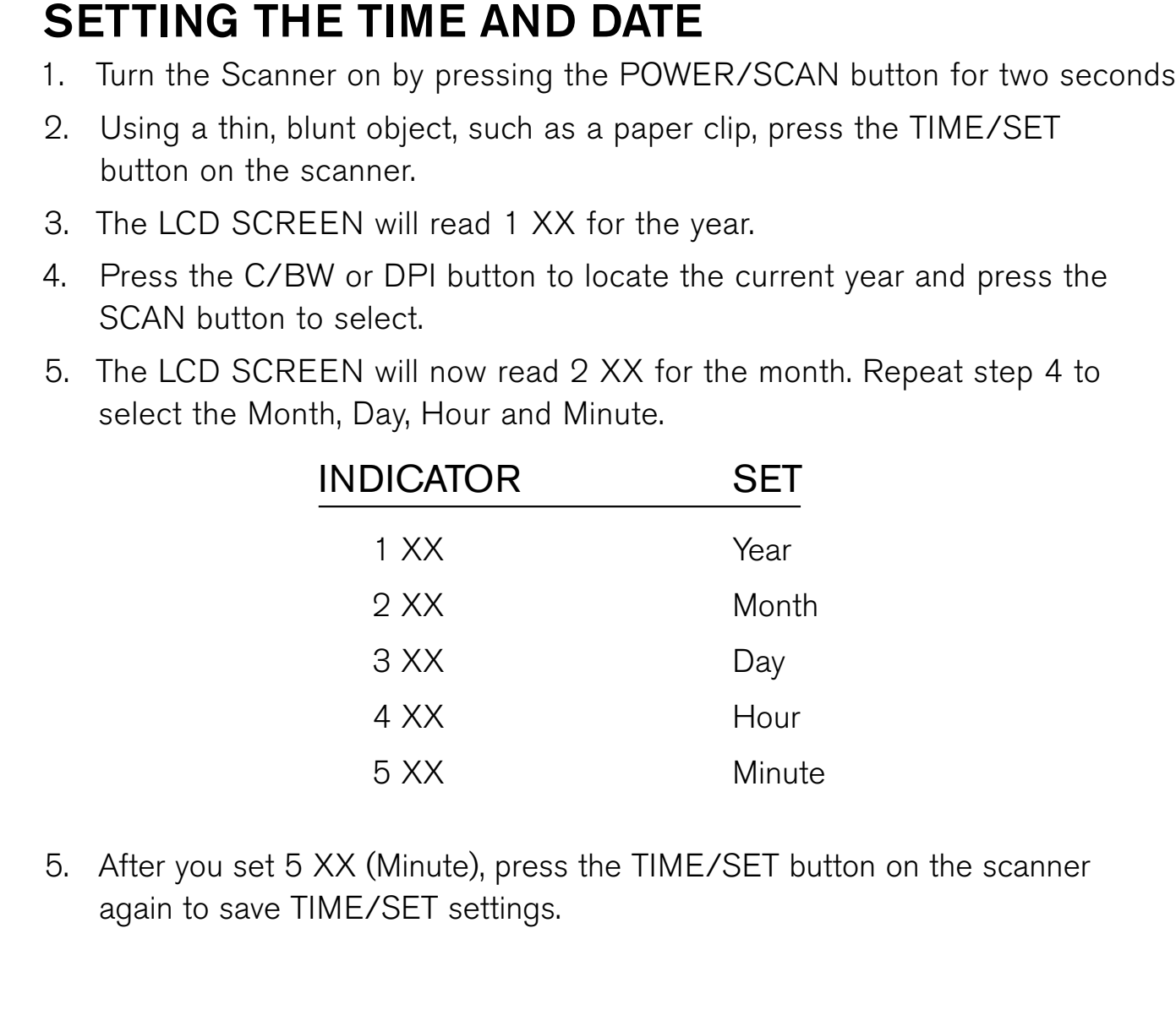

SCAN button to select<br>The LCD SCREEN will<br>select the Month, Day,<br> $\begin{array}{r} \hline \text{INDIC} \ \text{1} \times \text{2} \times \text{3} \times \text{4} \times \text{5} \times \text{4} \times \text{5} \times \text{4} \times \text{6} \end{array}$ 5. After you set 5 XX (Minute), press the TIME/SET button on the scanner again to save TIME/SET settings.<br>
again to save TIME/SET settings. again to save TIME/SET settings.

- 
- 
- **SETTING THE SCAN MODE**<br>1. Turn the Scanner on by pressing the F<br>2. By pressing the C/BW button, you ma<br>3. The Color or Mono icon will be display<br>your choice.<br>**SCANNING**<br>1. With a microSD card inserted into the<br>pressing th

- 
- 
- 
- 1. Turn the Scanner on by pressing the POWER/SCAN button for two seconds<br>
2. By pressing the C/BW button, you may choose between Color and Mono.<br>
3. The Color or Mono icon will be displayed on the LCD screen to reflect<br>
yo 2. By pressing the C/BW button, you may choose between Color and Mono.<br>
3. The Color or Mono icon will be displayed on the LCD screen to reflect<br>
your choice.<br> **SCANNING**<br>
1. With a microSD card inserted into the Scanner, 3. The Color or Mono icon will be displayed on the LCD screen to reflect<br>your choice.<br> **SCANNING**<br>
1. With a microSD card inserted into the Scanner, turn the Scanner on by<br>
pressing the POWER/SCAN button for two seconds.<br> your choice<br>**ANNING:**<br>With a micripressing the<br>Hold the dc<br>Place the S<br>making sure<br>Press the F<br>light will illu<br>Roll the Sca<br>This will allc<br>When you r<br>again to stc<br>The COUN **SCANNING**<br>1. With a micros<br>pressing the<br>2. Hold the doc<br>3. Place the Scannaking sure<br>4. Press the PO<br>light will illum<br>5. Roll the Scanna This will allow<br>6. When you reagain to stop<br>7. The COUNTII<br>of saved scan 1. With a microSD card inserted into the Scanner, turn the Scanner on by pressing the POWER/SCAN button for two seconds.<br>
2. Hold the document you wish to scan securely on a flat surface.<br>
3. Place the Scanner flat against pressing the POWER/SCAN button for two seconds<br>Hold the document you wish to scan securely on a fl<br>Place the Scanner flat against the document, scann<br>making sure the info you want to scan is between th<br>Press the POWER/SCAN 2. Hold the document you wish to scan securely on a flat surface<br>
3. Place the Scanner flat against the document, scanning screen<br>
making sure the info you want to scan is between the SCAN<br>
4. Press the POWER/SCAN button o 3. Place the Scanner flat against the document, scanning screen side down, making sure the info you want to scan is between the SCAN GUIDES.<br>4. Press the POWER/SCAN button once. The green SCAN LED INDICATOR light will illu making sure the info you want to scan is between the SCAN GUIDES<br>Press the POWER/SCAN button once. The green SCAN LED INDICAT<br>light will illuminate to show the Scanner is scanning.<br>Roll the Scanner over the document you wi
	-
- 4. Press the POWER/SCAN button once. The green SCAN LED INDICATOR light will illuminate to show the Scanner is scanning.<br>5. Roll the Scanner over the document you wish to scan slowly and evenly. This will allow you to get light will illuminate to show the Scanner is scanning<br>Roll the Scanner over the document you wish to sca<br>This will allow you to get the best quality scan possi<br>When you reach the end of the document, press the<br>again to sto 5. Roll the Scanner over the document you wish to scan slowly and evenly.<br>This will allow you to get the best quality scan possible.<br>6. When you reach the end of the document, press the POWER/SCAN but<br>again to stop scannin This will allow you to get the best quality scan possible<br>When you reach the end of the document, press the Pt<br>again to stop scanning.<br>The COUNTING INDICATOR on the LCD screen will te<br>of saved scans you have completed.
- 6. When you reach the end of the document, press the POWER/SCAN button again to stop scanning.<br>7. The COUNTING INDICATOR on the LCD screen will tell you the number of saved scans you have completed. again to stop scanning<br>The COUNTING INDIC<br>of saved scans you hav<br>. 7. The COUNTING INDICATOR on the LCD screen will tell you the number of saved scans you have completed.<br> $\frac{1}{2}$ <br>of saved scans you have completed.

- 
- 
- 

2. Press the POWER/SCAN button on the scanner for two seconds to turn it on<br>3. Your computer should recognize the Scanner as a removable disk.<br>Click "open folder to view files" to view and import scans.<br>Note: If the Remova

card when importing.

# **VIEWING YOUR SCANS**<br>1. Connect the mini USB to the Sc<br>your computer.<br>2. Press the POWER/SCAN butto<br>3. Your computer should recognize<br>Click "open folder to view files"<br>Note: If the Removable Device wire<br>your "My Computer" 1. Connect the mini USB to the Scanner and then to a USB 2.0 port on your computer.<br>
2. Press the POWER/SCAN button on the scanner for two seconds to the 3. Your computer should recognize the Scanner as a removable disk.<br> your computer<br>Press the POV<br>Your computer<br>Click "open fol<br>e: If the Remc<br>if desired, y<br>d when import<br>**EWING TH**<br>Connect the sa<br>Power the sca<br>The "Auto Play 3. Your computer should recognize the Scanner as a removable disk.<br>Click "open folder to view files" to view and import scans.<br>Note: If the Removable Device window did not launch automatically<br>your "My Computer" (PC) and f Click "open folder to view files" to view and import scans<br>e: If the Removable Device window did not launch aut<br>r "My Computer" (PC) and find the device under Reme<br>e: If desired, you may check the box to erase informatic<br>d Note: If the Removable Device window did not launch automatically, go to<br>your "My Computer" (PC) and find the device under Removable Storage.<br>Note: If desired, you may check the box to erase information on the microSI<br>card your "My Computer" (PC) and find the device under Removable Storage.<br>
Note: If desired, you may check the box to erase information on the micros<br>
card when importing.<br>
VIEWING THE SCAN'S DATE AND TIME CREATED<br>
PC<br>
1. Conne Note: If desired, you may check the box to erase information on the microS<br>card when importing.<br>**VIEWING THE SCAN'S DATE AND TIME CREATED**<br>PC<br>1. Connect the scanner to your PC via the USB cable.<br>2. Power the scanner on.<br>3.

- 
- 
- 

**VIEWING THE SCAN'S DATE AND TIME CREATED**<br>
PC<br>
1. Connect the scanner to your PC via the USB cable.<br>
2. Power the scanner on.<br>
3. The "Auto Play" menu may appear. Click on "Open Folder to View Files."<br>
Note: If the Remova **P** 1. 2. 3. N y 4. 5. 6. 1. Connect the scanner to your PC via the USB cable<br>2. Power the scanner on.<br>3. The "Auto Play" menu may appear. Click on "Open F<br>Note: If the Removable Device window did not launo<br>your "My Computer" and find the device un 2. Power the scanner on<br>3. The "Auto Play" menu<br>Note: If the Removable I<br>your "My Computer" and<br>4. Locate and open the D<br>5. Locate and open the N<br>6. You may select "Date ( 3. The "Auto Play" menu may appear. Click on "Open Folder to View Files."<br>
Note: If the Removable Device window did not launch automatically, go<br>
your "My Computer" and find the device under Removable Storage.<br>
4. Locate a Note: If the Removable Device window did not launch automatically, go to<br>your "My Computer" and find the device under Removable Storage.<br>4. Locate and open the DCIM folder.<br>5. Locate and open the New Scans folder.<br>6. You m

- 
- 4. Locate and open the DCIM folder<br>5. Locate and open the New Scans<br>6. You may select "Date Created" to
- your "My Computer" and find the device under Removable Storage.<br>4. Locate and open the DCIM folder.<br>5. Locate and open the New Scans folder.<br>6. You may select "Date Created" to view the date and time of original so 5. Locate and open the New Scans folder<br>6. You may select "Date Created" to view<br>. 6. You may select "Date Created" to view the date and time of original scan.

### **MAC®**

- 
- 
- 

- 
- 
- **MAC®**<br>1. Cor<br>2. Pov<br>3. Loc<br>**Note: I**<br>4. Loc<br>5. Loc<br>6. Hol<br>ima<br>7. High<br>time 1. Connect the scanner to your Mac via the USB cable<br>2. Power the scanner on.<br>3. Locate and open the scanner's microSD folder on yo<br>Note: Ignore iPhoto or Image Capture if they appear a<br>4. Locate and open the DCIM folder.<br> 2. Power the scanner on<br>3. Locate and open the s<br>Note: Ignore iPhoto or In<br>4. Locate and open the D<br>5. Locate, but do not ope<br>6. Hold down the "control<br>images will appear.<br>7. Highlight a scanned im-<br>time of the original sc 3. Locate and open the scanner's microSD folder on your desktop<br>
Note: Ignore iPhoto or Image Capture if they appear automatica<br>
4. Locate and open the DCIM folder.<br>
5. Locate, but do not open, your scanned image.<br>
6. Hold Note: Ignore iPhoto or Image Capture if they appear automatically.<br>4. Locate and open the DCIM folder.<br>5. Locate, but do not open, your scanned image.<br>6. Hold down the "control" button and click on the image file. A list o 4. Locate and open the DCIM folder<br>5. Locate, but do not open, your sca<br>6. Hold down the "control" button an<br>images will appear.<br>7. Highlight a scanned image and cli<br>time of the original scan. 5. Locate, but do not open, your scanned image<br>6. Hold down the "control" button and click on the images will appear.<br>7. Highlight a scanned image and click "get info"<br>time of the original scan. 6. Hold down the "control" button and click on the image file. A list of scanned images will appear.<br>7. Highlight a scanned image and click "get info" to see the date and time of the original scan.
- images will appear.<br>Highlight a scanned<br>Anne of the original.<br>Anne of the original. 7. Highlight a scanned image and click "get info" to see the date and time of the original scan.<br> $\frac{1}{2}$

- 
- 

Note: If the installation program is not launched automatically, double-click

**EDITING AND SAVING AFTER SCANNING**<br>You may edit and save your scans using the included software (W<br>1. Load the included software CD into your CD/DVD-ROM dr<br>program should launch automatically.<br>2. Follow the on-screen inst You may edit and save your scans using the included software (Windows® PC only)<br>1. Load the included software CD into your CD/DVD-ROM drive. The installatie<br>program should launch automatically.<br>2. Follow the on-screen inst 1. Load the included software CD into your CD/DVD-ROM drive. The installation program should launch automatically.<br>
2. Follow the on-screen instructions to install the software on your computer.<br>
Note: If the installation program should launch automatically<br>Follow the on-screen instructions to<br>e: If the installation program is not<br>setup.exe file located on the CD-R<br>a: If you are not using the included s<br>download a free version of their sof<br> 2. Follow the on-screen instructions to install the software on your computer<br>Note: If the installation program is not launched automatically, double-click<br>the setup.exe file located on the CD-ROM.<br>Extra: If you are not us the setup.exe file located on the CD-ROM.<br>Extra: If you are not using the included softw<br>and download a free version of their software<br>instructions for editing in the editing software<br>instructions for editing in the editin Extra: If you are not using the included software, go to www.picasa.google.com<br>and download a free version of their software to edit your scans. Follow the<br>instructions for editing in the editing software and save to your and download a free version of their software to edit your scans. Follow the instructions for editing in the editing software and save to your computer.

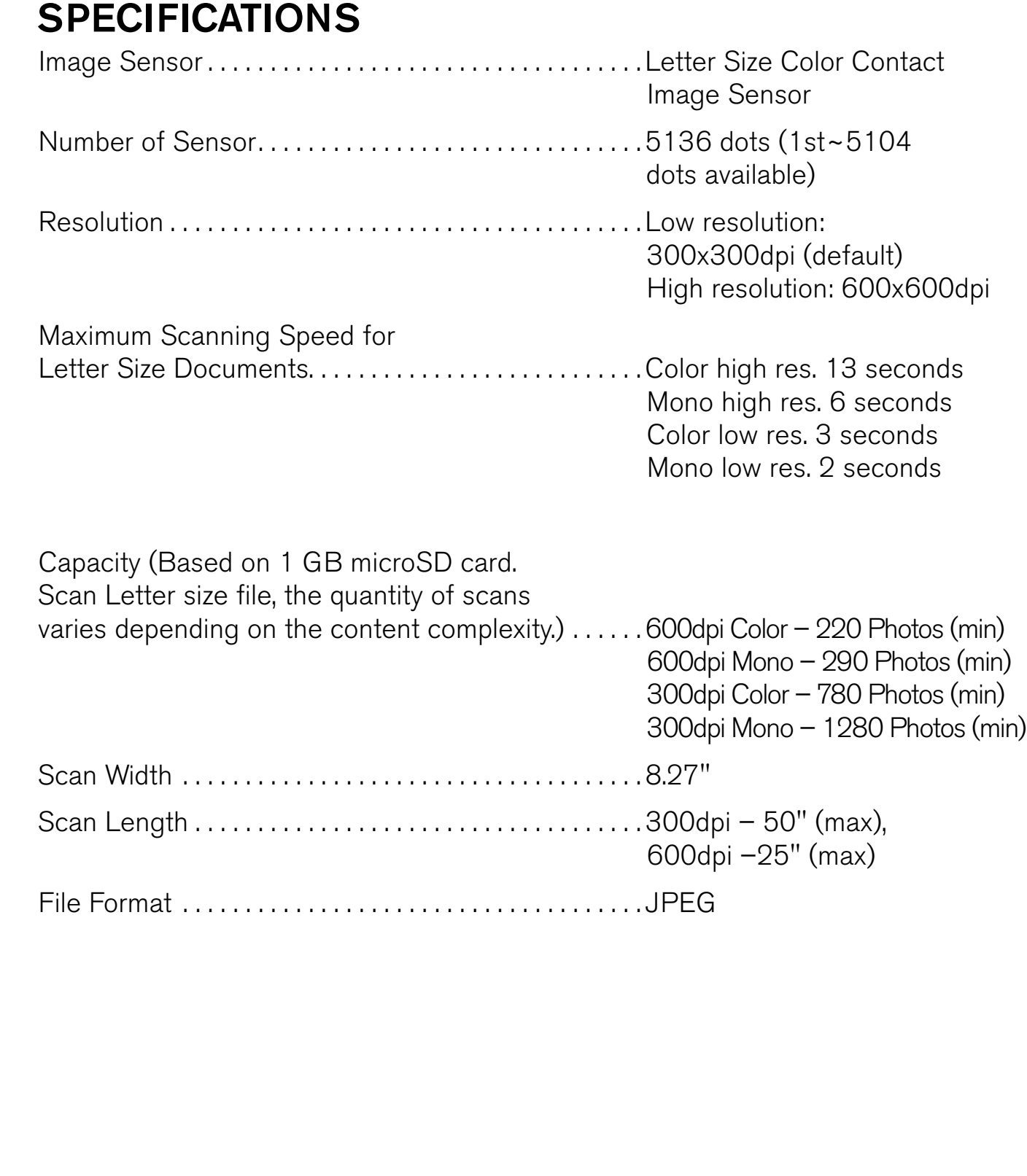

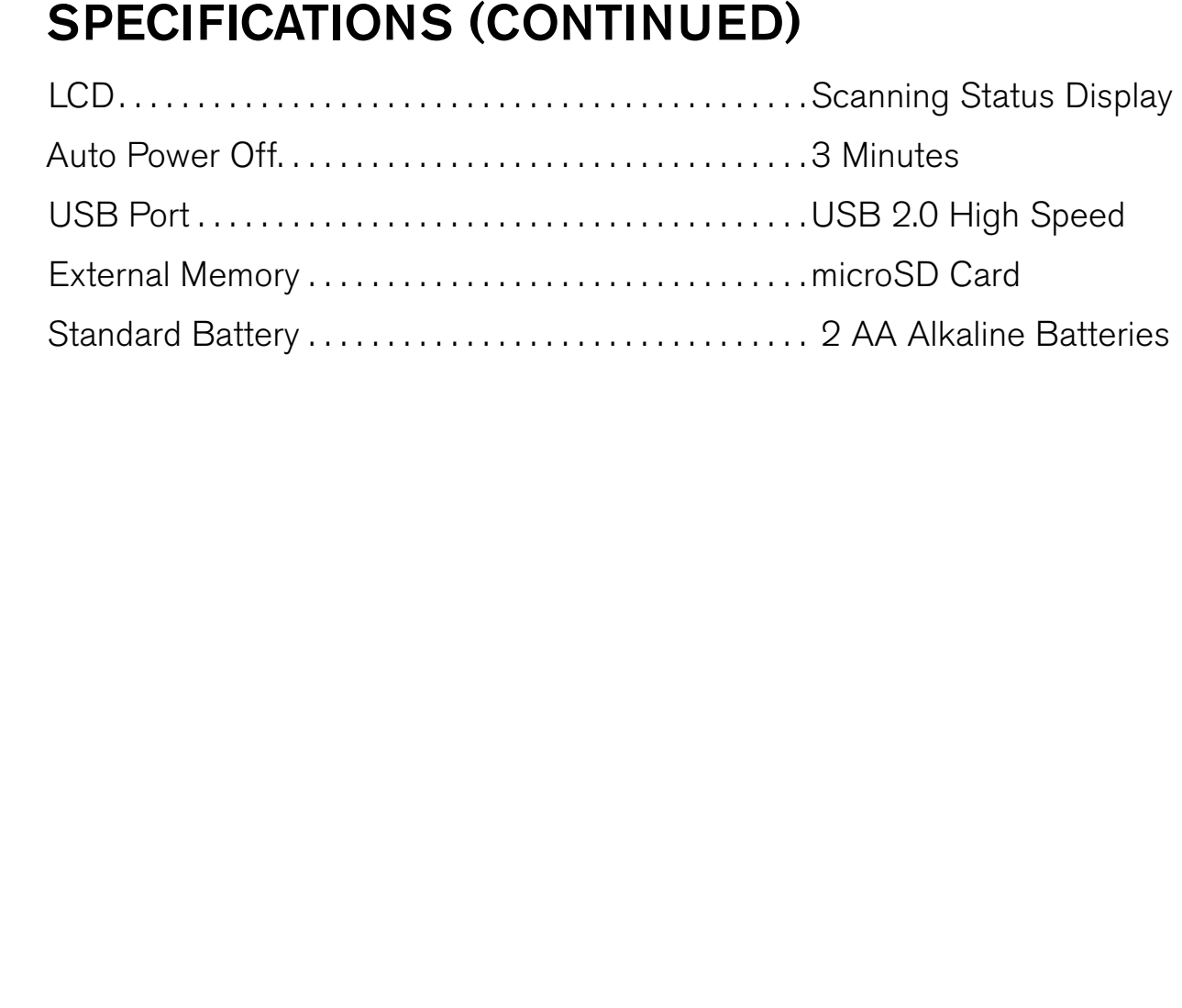

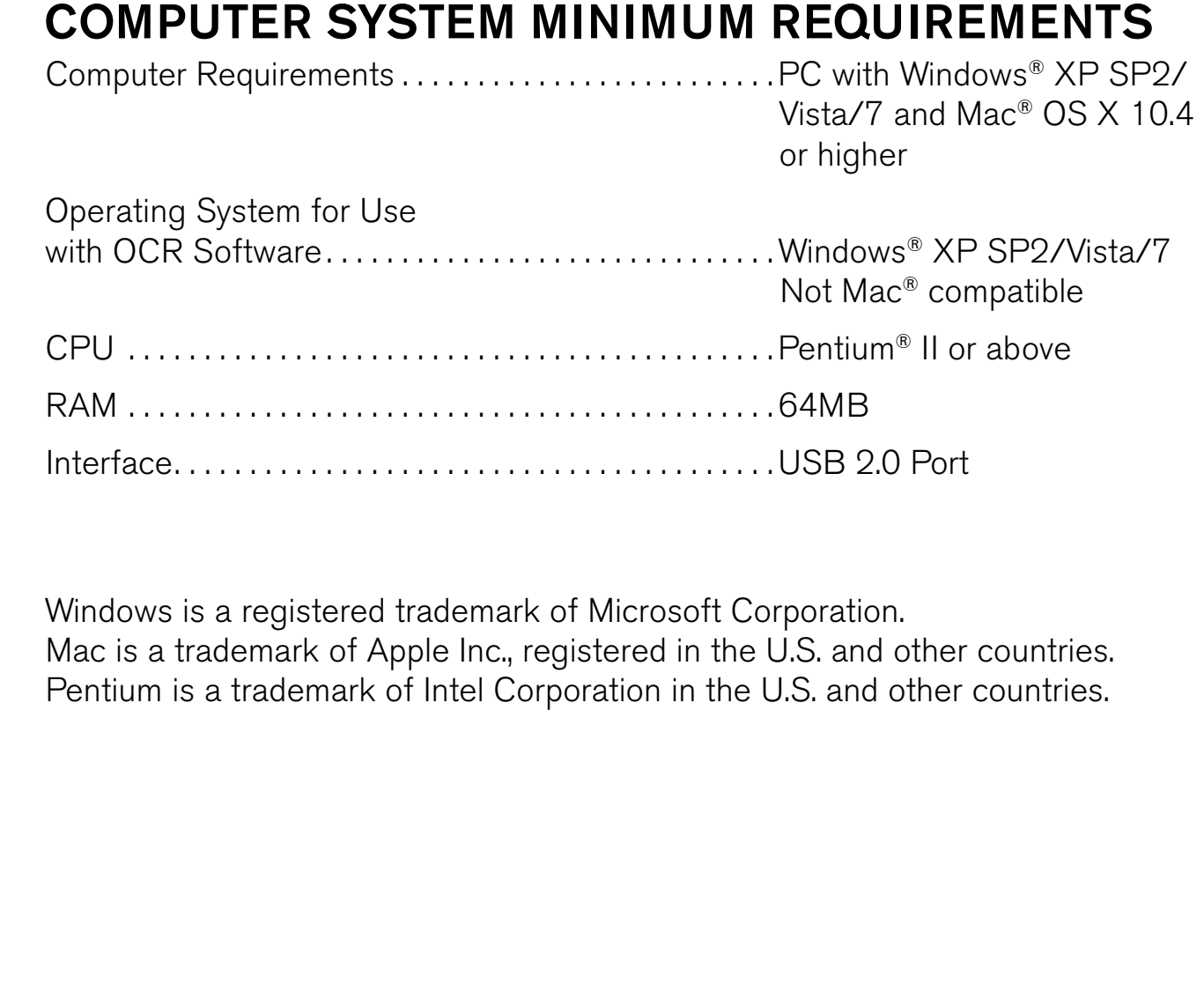

RAM . . . . . . . . . . . . . . . . . . . . . . . . . . . . . . . . . . . . . . . . . . 64MB Interface . . . . . . . . . . . . . . . . . . . . . . . . . . . . . . . . . . . . . . . USB 2.0 Port Windows is a registered trademark of Microsoft Corporation<br>Mac is a trademark of Apple Inc., registered in the U.S. and  $\alpha$ <br>Pentium is a trademark of Intel Corporation in the U.S. and  $\alpha$ <br>Pentium is a trademark of Intel Mac is a trademark of Apple Inc., registered in the U.S. and other countries.<br>Pentium is a trademark of Intel Corporation in the U.S. and other countries.<br>And the countries. Pentium is a trademark of Intel Corporation in the U.S. and other countries.

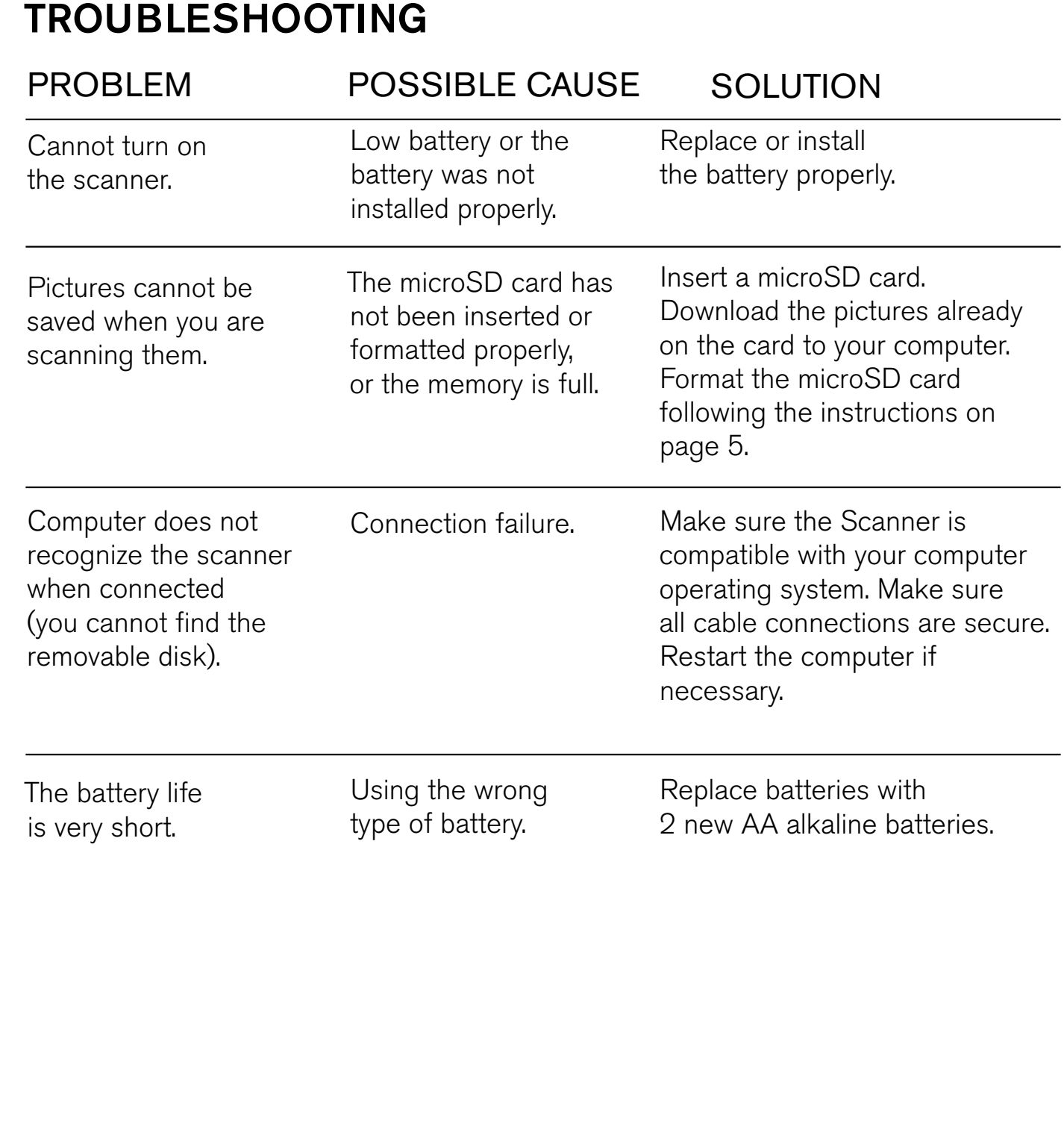

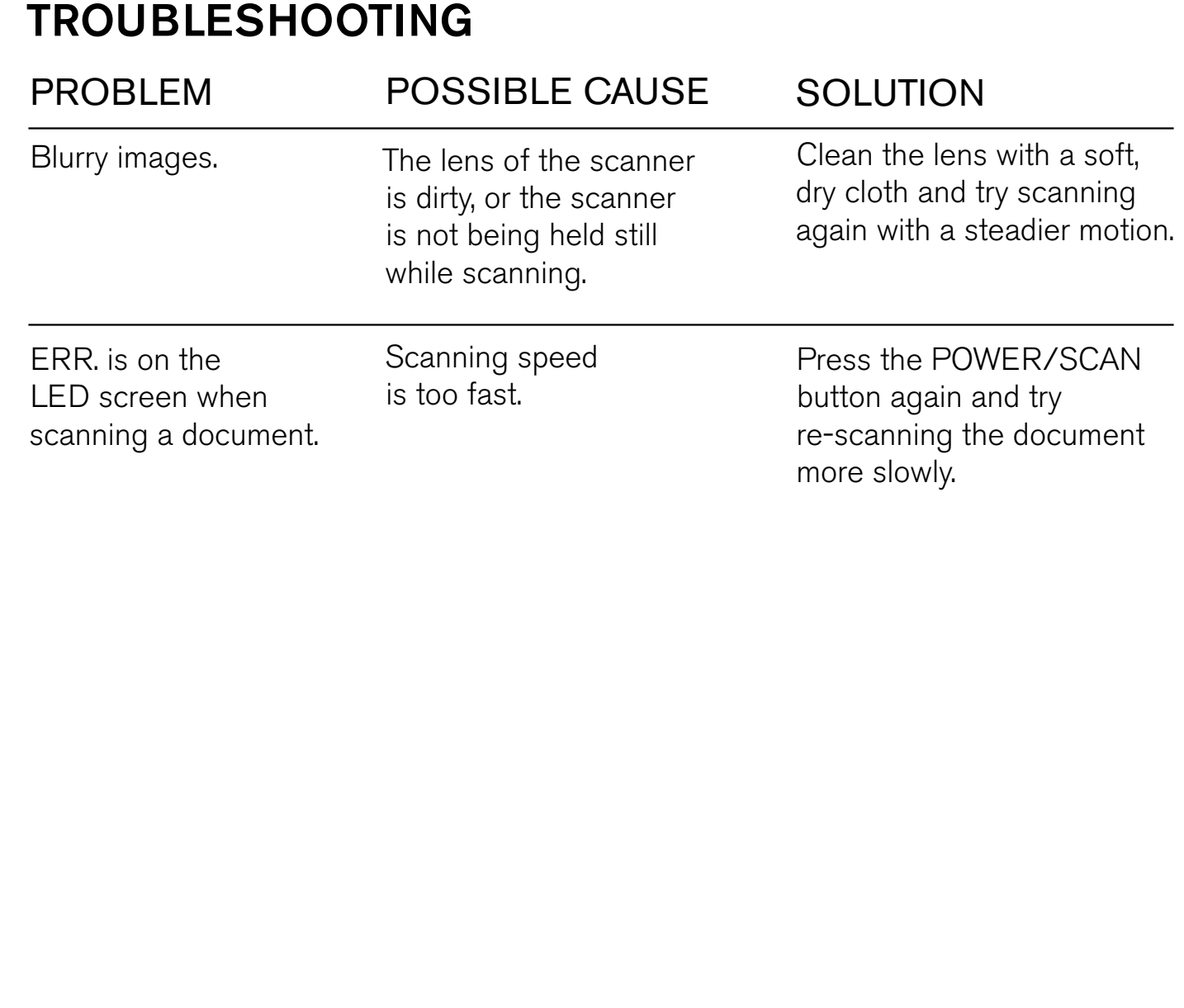

**ONE (1) YEAR LIMITED WARRAN**<br>Brookstone® warrants this product against defects in materials and<br>under normal use for a period of ONE (1) YEAR from the date of<br>original purchaser ("Warranty Period"). If a defect arises and Brookstone® warrants this product against defects in materials and/or workmanship under normal use for a period of ONE (1) YEAR from the date of purchase by the original purchaser ("Warranty Period"). If a defect arises and a valid claim is received within the Warranty Period, at its option, Brookstone will either 1) repair the defect art in ordange, using new or refurbished repla within the Warranty Period, at its option, Brookstone will either 1) repair the defect at no charge, using new or refurbished replacement parts, or 2) replace the product with a new product that is at least functionally equivalent to the original product, or 3) provide a store credit in the amount of the purchase price of the original product A replacement product or part, including a user-installable part installed in accordance with instructions provided by Brookstone, assum A replacement product or part, including a user-installable part installed in accordance with instructions provided by Brookstone, assumes the remaining warranty of the credit is given, the original product must be returned to Brookstone and becomes

original product. When a product or part is exchanged, any replacement item becomes<br>your property and the replaced item becomes Brookstone's property. When a store<br>credit is given, the original product must be returned to your property and the replaced item becomes Brookstone's property. When a store credit is given, the original product must be returned to Brookstone and becomes Brookstone's property.<br> **Obtaining Service:** Toobtain warrant Obtaining Service: To obtain warranty service, call Brookstone Limited Warranty Service at

Brookstone's property<br>
Obtaining Service: To c<br>
1-800-292-9819. Ple<br>
the nature of the probl<br>
must be authorized in<br>
will vary. You are respo<br>
parts to the authorized<br>
Limits and Exclusions<br>
States of America, ir<br>
Guam, Pu 1-800-292-9819. Please be prepared to describe the product that needs service and<br>the nature of the problem. A purchase receipt is required. All repairs and replacements<br>must be authorized in advance. Service options, part the nature of the problem. A purchase receipt is required. All repairs and replacements must be authorized in advance. Service options, parts availability and response times will vary. You are responsible for delivery and must be authorized in advance. Service options, parts availability and response times will vary. You are responsible for delivery and the cost of delivery of the product or any parts to the authorized service center for re will vary. You are responsible for delivery and the cost of delivery of the product or any parts to the authorized service center for replacement, per our instructions.<br>
Limits and Exclusions: Coverage under this Limited W parts to the authorized service center for replacement, per our instructions<br>Limits and Exclusions: Coverage under this Limited Warranty is limited to<br>States of America, including the District of Columbia and the U.S. Te<br>G Limits and Exclusions: Coverage under this Limited Warranty is limited to the United States of America, including the District of Columbia and the U.S. Territories of Guam, Puerto Rico, and the U.S. Virgin Islands. This Li States of America, including the District of Columbia and the U.S. Territories of Guam, Puerto Rico, and the U.S. Virgin Islands. This Limited Warranty applies only to products manufactured for Brookstone that can be ident Guam, Puerto Rico, and the U.S. Virgin Islands. This Limited Warranty applies only to products manufactured for Brookstone that can be identified by the "Brookstone" trademark, trade name, or logo affixed to them or their to products manufactured for Brookstone that can be identified by the "Brookstone" trademark, trade name, or logo affixed to them or their packaging. The Limited<br>Warranty does not apply to any non-Brookstone products. Manufacturers or<br>suppliers other than Brookstone may provide their own warranties to th Warranty does not apply to any non-Brookstone products. Manufacturers or suppliers other than Brookstone may provide their own warranties to the purchaser,<br>suppliers other than Brookstone may provide their own warranties t suppliers other than Brookstone may provide their own warranties to the purchaser,

but Brookstone, in so far as permitted by law, provides these products "as is."<br>This warranty does not apply to: a) damage caused by failure to follow instructions<br>relating to product's use or the installation of component This warranty does not apply to: a) damage caused by failure to follow instructions relating to product's use or the installation of components; b) damage caused by accident, abuse, misuse, fire, floods, earthquake or other external causes; c) damage caused by service performed by anyone who is not a representative of Brookstone; d) accessories used in conjunction with a covered product; e) a product or part that has been modified to alter functionality or capability; f) items intended to be periodically replaced by the purchaser during the normal life of the product including, without limitation, batteries or light bulbs; g) any product sold "as is" including, without limitation, floor demonstration models and refurbished items; or h) a product that is

used commercially or for a commercial purpose<br>
BROOKSTONE SHALL NOT BE LIABLE FOR I<br>
DAMAGES RESULTING FROM THE USE (<br>
OUT OF ANY BREACH OF THIS WARRANT<br>
APPLICABLE LAW, BROOKSTONE DISCLAI<br>
IMPLIED WARRANTIES, INCLUDING, W BROOKSTONE SHALL NOT BELIABLE FOR INCIDENTAL OR CONSEQUENTI<br>DAMAGES RESULTING FROM THE USE OF THIS PRODUCT, OR ARISIN<br>OUT OF ANY BREACH OF THIS WARRANTY. TO THE EXTENT PERMITTED<br>IPPLICABLE LAW, BROOKSTONE DISCLAIMS ANY AND DAMAGES RESULTING FROM THE USE OF THIS PRODUCT, OR ARISING<br>OUT OF ANY BREACH OF THIS WARRANTY. TO THE EXTENT PERMITTED BY<br>APPLICABLE LAW, BROOKSTONE DISCLAIMS ANY AND ALL STATUTORY OR<br>IMPLIED WARRANTIES, INCLUDING, WITHOUT OUT OF ANY BREACH OF THIS WARRANTY. TO THE EXTENT PERMITTED BY<br>APPLICABLE LAW, BROOKSTONE DISCLAIMS ANY AND ALL STATUTORY OR<br>IMPLIED WARRANTIES, INCLUDING, WITHOUT LIMITATION, WARRANTIES<br>OF MERCHANTABILITY, FITNESS FOR A P APPLICABLE LAW, BROOKSTONE DISCLAIMS ANY AND ALL STATUTORY O<br>
IMPLIED WARRANTIES, INCLUDING, WITHOUT LIMITATION, WARRANTIE<br>
OF MERCHANTABILITY, FITNESS FOR A PARTICULAR PURPOSE AN<br>
WARRANTIES AGAINST HIDDEN OR LATENT DEFEC IMPLIED WARRANTIES, INCLUDING, WITHOUT LIMITATION, WARRANTIES<br>OF MERCHANTABILITY, FITNESS FOR A PARTICULAR PURPOSE AND<br>WARRANTIES AGAINST HIDDEN OR LATENT DEFECTS. IF BROOKSTONE<br>CANNOT LAWFULLY DISCLAIM STATUTORY OR IMPLIE OF MERCHANTABILITY, FITNESS FOR A PARTICULAR PURPOSE AN WARRANTIES AGAINST HIDDEN OR LATENT DEFECTS. IF BROOKSTON<br>CANNOT LAWFULLY DISCLAIM STATUTORY OR IMPLIED WARRANTIES, THE<br>TO THE EXTENT PERMITTED BY LAW, ALL SUCH WARRA

WARRANTIES AGAINST HIDDEN OR LATENT DEFECTS. IF BROOKSTON CANNOT LAWFULLY DISCLAIM STATUTORY OR IMPLIED WARRANTIES, THE TO THE EXTENT PERMITTED BY LAW, ALL SUCH WARRANTIES SHALL B LIMITED IN DURATION TO THE DURATION OF THI CANNOT LAWFULLY DISCLAIM STATUTORY OR IMPLIED WARRANTIES, THEN<br>TO THE EXTENT PERMITTED BY LAW, ALL SUCH WARRANTIES SHALL BE<br>LIMITED IN DURATION TO THE DURATION OF THIS EXPRESS WARRANTY.<br>Some states disallow the exclusion o TO THE EXTENT PERMITTED BY LAW, ALL SUCH WARRANTIES SHALL B<br>LIMITED IN DURATION TO THE DURATION OF THIS EXPRESS WARRANTY.<br>Some states disallow the exclusion or limitation of incidental or consequential damage<br>or how long a LIMITED IN DURATION TO THE DURATION OF THIS EXPRESS WARRANTY.<br>Some states disallow the exclusion or limitation of incidental or consequential damage<br>or how long an implied warranty lasts, so the above exclusions or limitat Some states disallow the exclusion or limitation of incidental or consequential damages or how long an implied warranty lasts, so the above exclusions or limitations may not apply to you. This warranty gives you specific legal rights and you may also have other<br>rights, which vary from state to state.<br> $\frac{1}{2}$ rights, which vary from state to state.

## **Brookstone**® A WORLD OF INNOVATION

Since 1965, people have come to Brookstone to see what's new, discover smart solutions to everyday problemsand have some fun. At Brookstone, we believe there's always a better way to do things. And we created a world of innovation to prove it.

Merrimack, New Hampshire USA 03054 • 800-846-3000 • www.Brookstone.com

653782